「Job! 薩摩川内」求職者マイページでは、サイト内に掲載されている企業へ のお問い合わせと、求人へのお問い合わせをサイトを通じて行うことが出来 ます。メールアドレスや雷話番号を相手に伝える前に企業や採用内容につい 。て確認したいことをチャット形式で確認できます

また、履歴書に準ずる内容をマイページに登録することが出来、お問い合わ せ後、相手企業へ履歴書を開示することで求人への応募に進むことができ、 。そのまま面接の場所や日時を打ち合わせすることも可能です

。ぜひご活用ください

#### **マニュアル目次**

- ログインの仕方 0
- 1 ダッシュボード
- 2 やりとり企業一覧の説明・操作方法
- 3 プロフィールを公開している企業一覧の説明・操作方法
- 4 ブロックをしている企業一覧の説明・操作方法
- 5 会員情報の確認変更の説明・操作方法
- 6 問い合わせの始め方

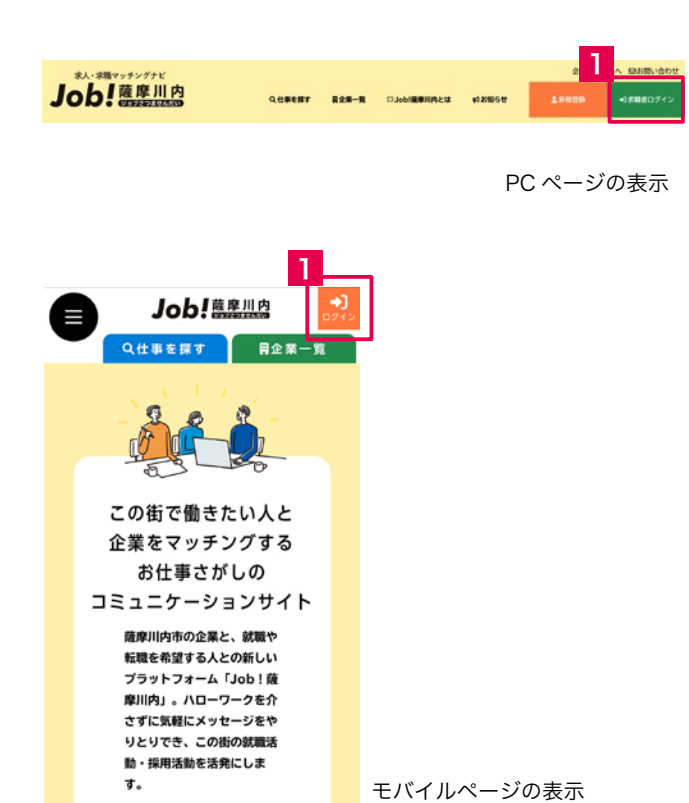

## ログインの仕方 0 **ログインの仕方 0**

# **求職者としてログインする**

**0-1**Job! 薩摩川内 https://satsumasendai-shigoto.com/ でナビゲーションから「求職者ログイン」をクリック 。します

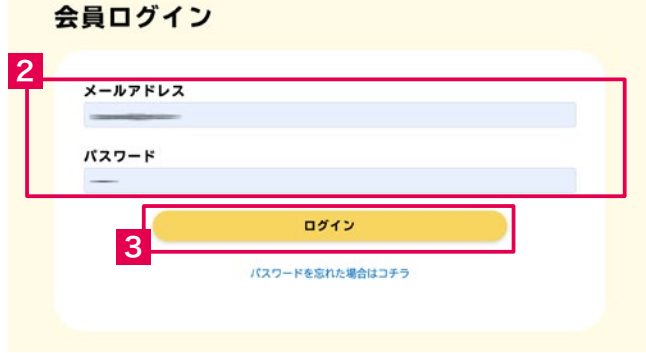

**0-2** 登録に使ったメールアドレスとパスワードを入 。力します

**0-3** ログインボタンをクリックします。パスワード を忘れた場合はボタンの下のリンクからお問い合わせ 。ください

### **ダッシュボード 1**

。ログインするとダッシュボードが表示されます ダッシュボードのメイン部分には

- やり取り企業 **1**
- **2 プロフィール公開情報が表示されます。**
- **3 企業から見えるプロフィール**
- サイドのメニューから各機能をご利用いただけま **4**
- 。す
- ※モバイルでは下部にメニューが

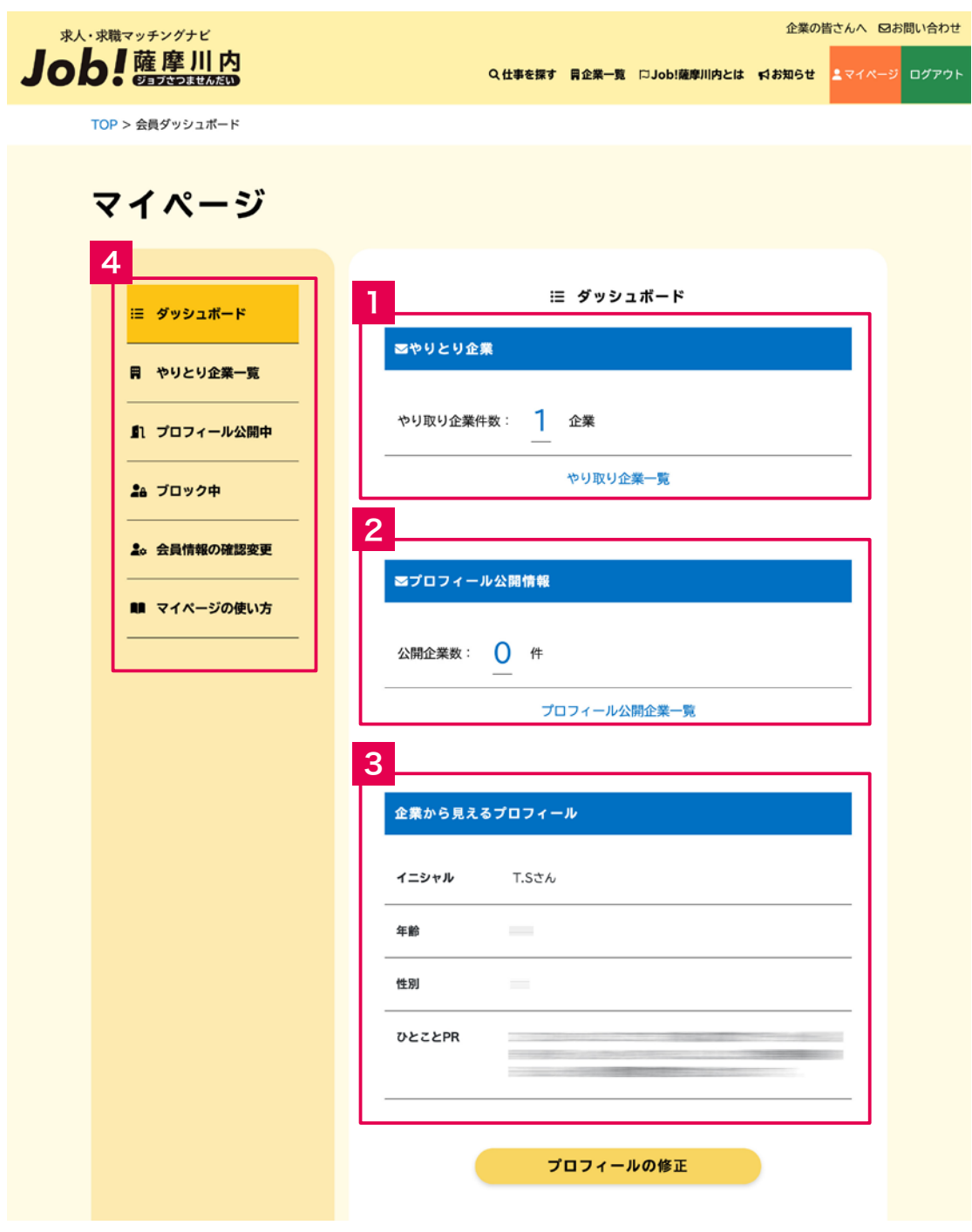

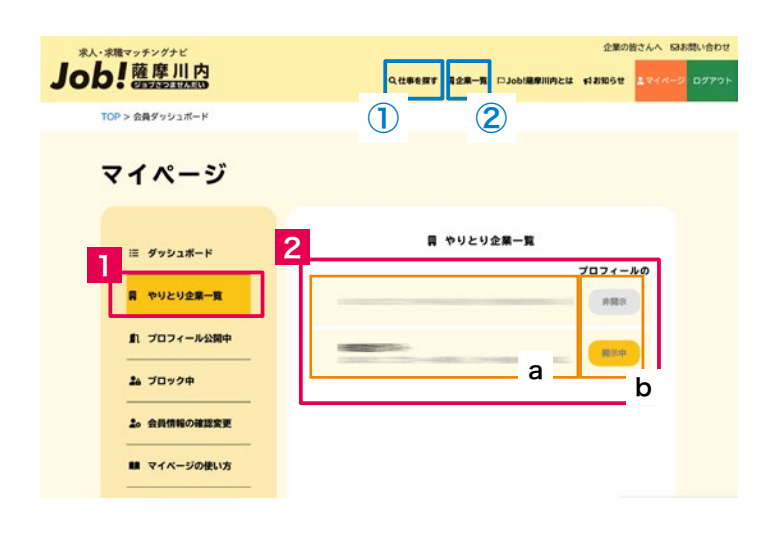

|2 やりとり企業一覧の説明・操作方法

2-1 「やりとり一覧」をクリックすると現在やり取 。り中の一覧が表示されます

**2-2** a. やりとり中の会社名と、b. プロフィールの 。公開状態を確認できます ※企業とのやりとりのスタートは、 ①「仕事を探す」から求人情報を検索し、そこからの 問い合わせ ②「企業一覧」から企業を検索し、問い合わせ の2通りあります。

。問い合わせの始め方でご確認ください

b. プロフィールは初期設定では非公開になっていま. 。す

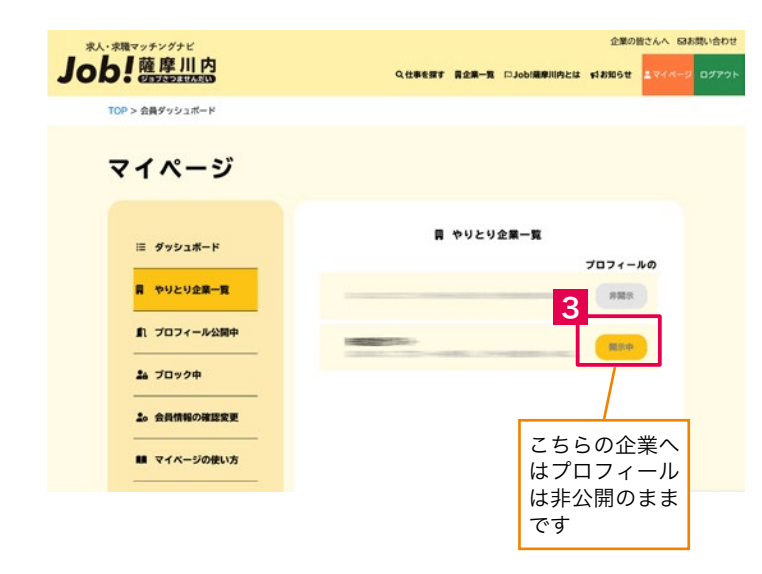

#### **やりとり一覧からのプロフィールの公開の仕方**

2-3 開示したい企業の「非開示」と表示されたボタ ンをクリックすると色が変わり、「開示中」と表示され、 対象の企業へプロフィールが開示されます。他の企業 。には開示されません

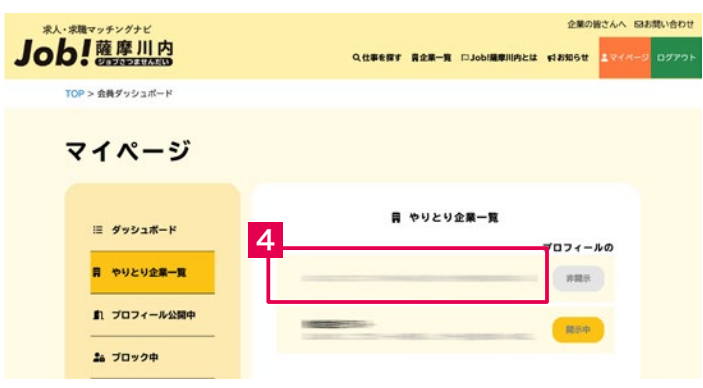

**操作方法・やりとり企業一覧の説明 2**

企業とのメッセージのやりとりをする·内容を確認す **る**

2-4 企業名·メッセージの抜粋が表示されている部 分をクリックする

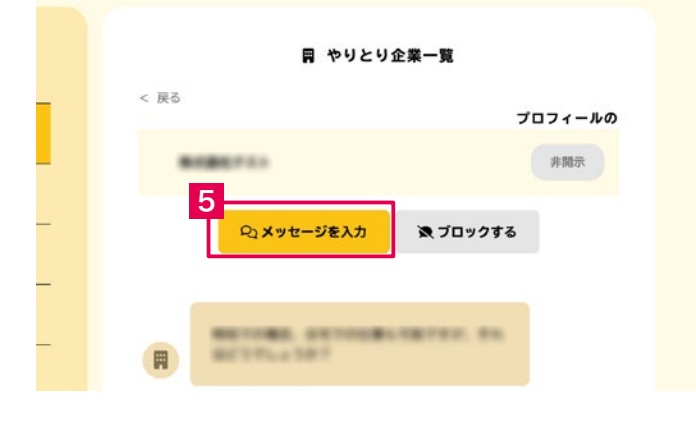

クリックすると左のような企業とのメッセージのス レッド画面が立ち上がり、これまでのやりとりを確認 。できます

2-5 「メッセージを入力」を押すと、メッセージの 。入力画面となります

2-6 送信内容を入力して、送信を押すと、スレッド 。にメッセージが表示されます

メッセージを送らずに画面を閉じるときは「Close」 。を閉じます

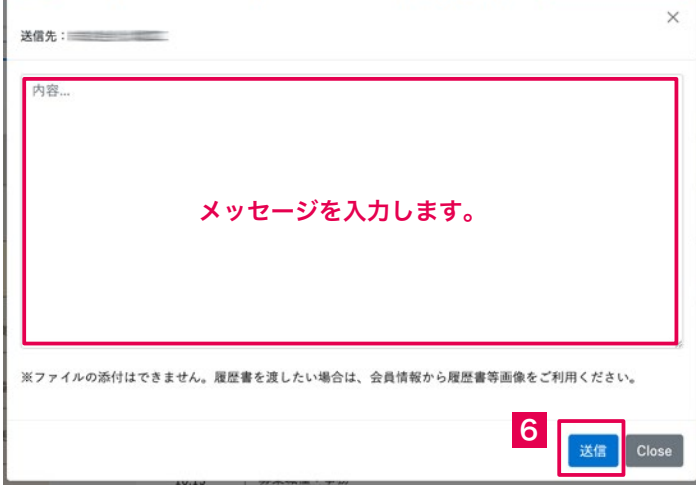

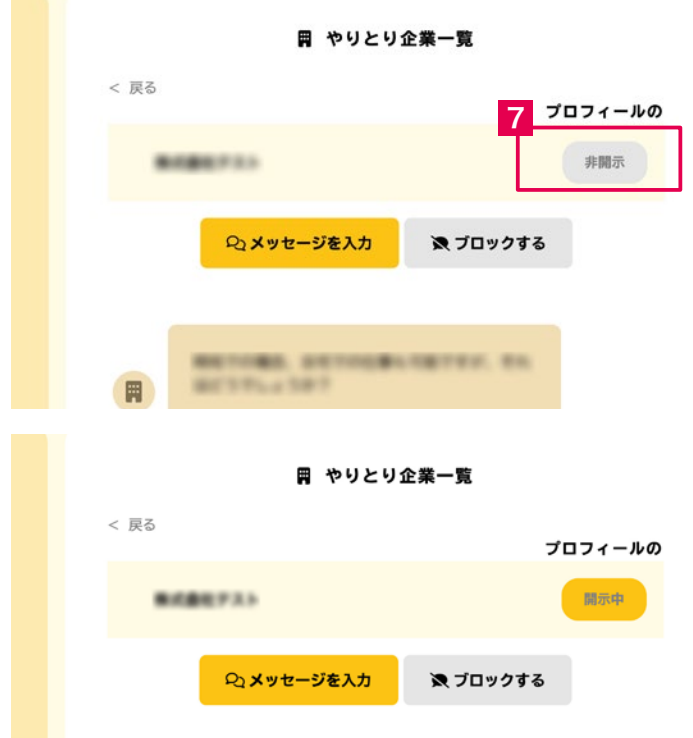

**操作方法・やりとり企業一覧の説明 2**

#### **企業にプロフィールを開示する**

2-7 企業にプロフィールを公開したいときはプロ フィールの開示の「非開示」をクリックすると開示さ れます。

### **企業をブロックする**

企業とのやりとりを続ける必要がなくなったときや、 相手からのアプローチを拒否したい状況になった場合 。はメッセージをブロックできます

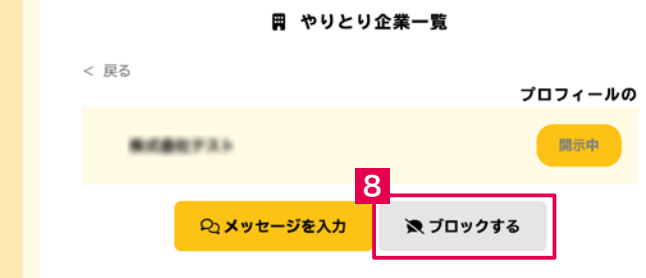

2-8 「ブロックする」をクリックします。ブロック した企業は「ブロックしている企業一覧」に表示され 。そこから再び開示できることも可能です、るので

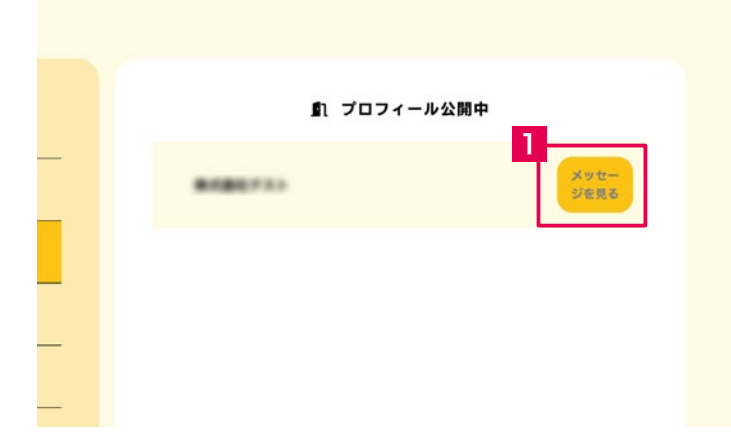

**プロフィールを公開している企業一覧の 3 説明・操作方法** 

。プロフィールを公開している企業が表示されます

3-1 「メッセージを見る」をクリックするとこれま 。でのメッセージのやりとりのページが表示されます

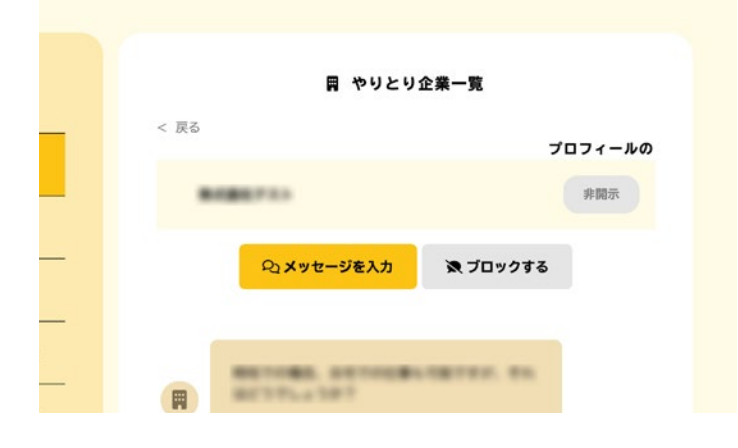

## マイページ 2a ブロック中 ■ ダッシュボード  $1$ <sup>Joys</sup> 日 やりとり企業一覧 ブロック<br>を解除す<br>る -■1 プロフィール公開中 2a ブロック中 2。 会員情報の確認変更 ■ マイページの使い方

# 4 ブロックをしている企業一覧の説明·操作方法

。ブロックしている企業が表示されます

## **ブロックを解除する**

4-1 ブロック一覧を表示し、「ブロックを解除する」 をクリックするとブロックを解除し、一覧に表示され なくなります。

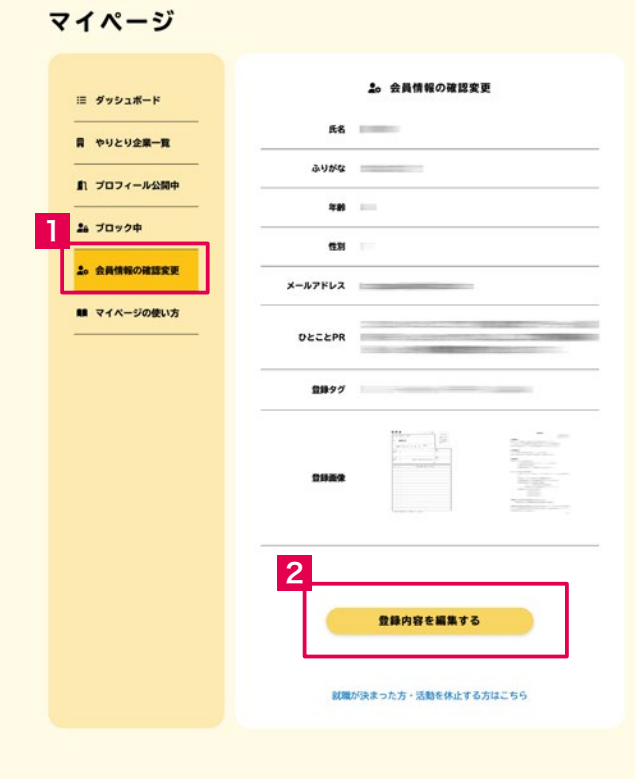

**|5 会員情報の確認変更の説明・操作方法** 

### **会員情報の確認・変更**

5-1 会員情報の確認変更をクリックすると、現在の 。登録情報を確認できます

5-2 「登録内容を編集する」をクリックすると変更 画面へ移動します。

#### 履歴書・職務経歴書・ポートフォリオなどを画像登録できます

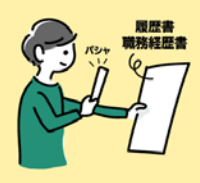

既に手元に履歴書・職務経歴書を用意している方

写真にとって登録5枚まで登録できます

pdf やワード・エクセルで用意している方 jpg 形式の画像データにして登録します

#### > JPG に 変換 PDF word<br>exel<br>etc...

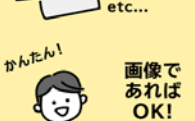

#### 画像データへの変え方例

1. スマートホンや PC で開いてスクリーン ショットを撮り不要なところを削除 2. pdf を画像書き出し

#### これから用意する方

履歴書、職務経歴書の手書き書類でも、文書作成ソフトやメモ帳などで 必要事項を入力して画像保存するなどお好みの方法でご用意してください

登録できる情報は、求人ごとではなく求職者につき1セット(5枚まで)です。複数の企業へ 注意 プロフィールを開示して使う場合は汎用出来る部分の記載に留めてご利用ください。

画像登録は、履歴書・職務経歴書をアップロードして、 企業へ PR することを目的とした機能です。その他業 種によってはポートフォリオなどをアップロードして 。ご利用いただけます

※この内容は、プロフィールの公開を選択するまでは 。企業側へは非表示です

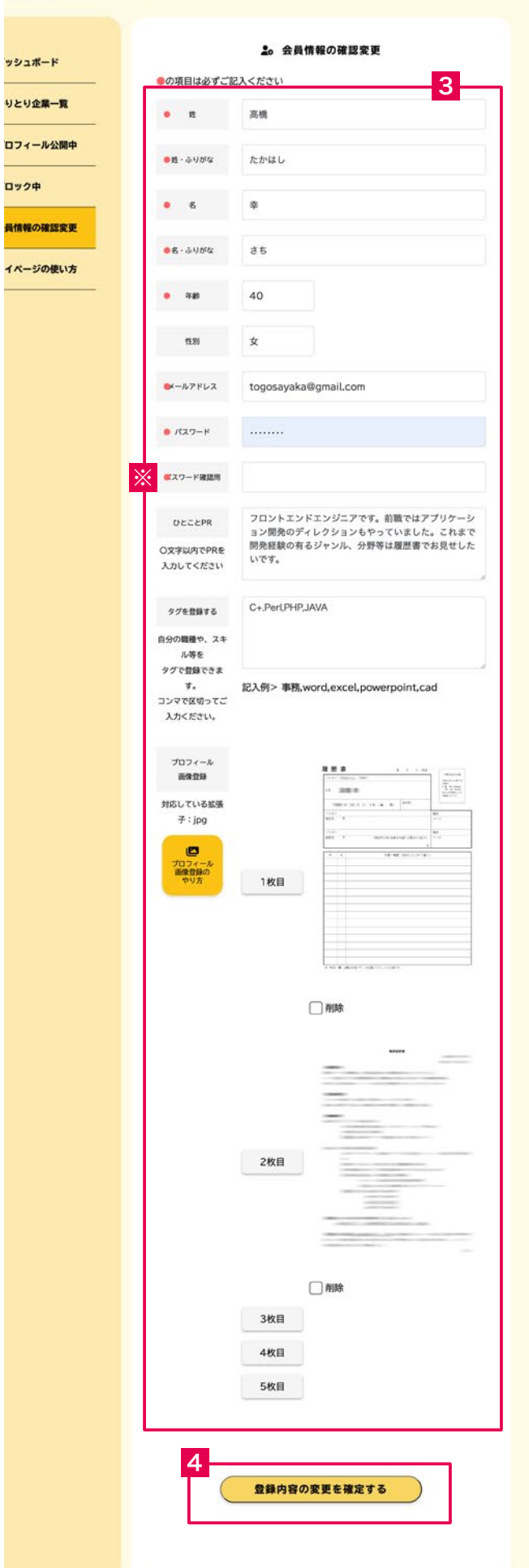

**操作方法・会員情報の確認変更の説明 5**

5-3 変更を希望される項目を入力します。

※変更する場合はパスワード確認用の欄へ入力が必要 。です

5-4 「登録内容を確定する」をクリックすると会員 情報が確定します。

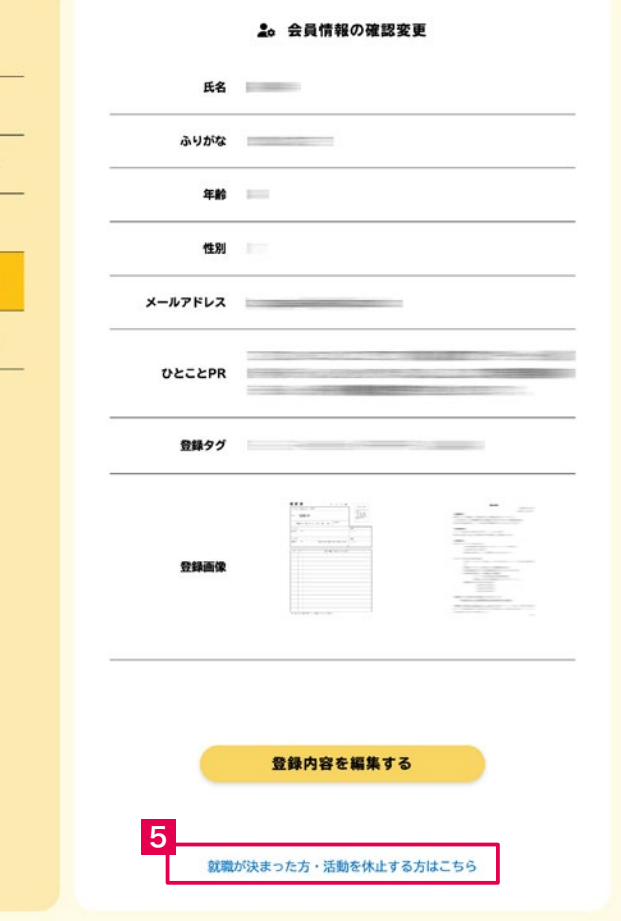

**操作方法・会員情報の確認変更の説明 5**

**アカウントを休止する**

5-5 「就職が決まった方·活動を休止する方はこち をクリック」ら

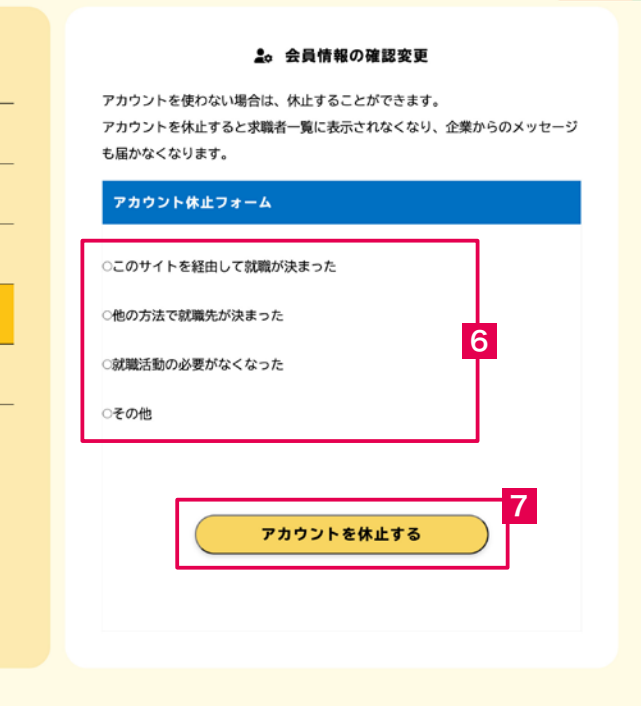

5-6 クリック休止の理由を選んでください。

## 5-7 「アカウントを休止する」で休止が出来ます。

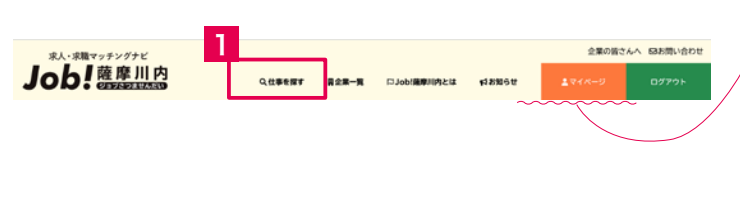

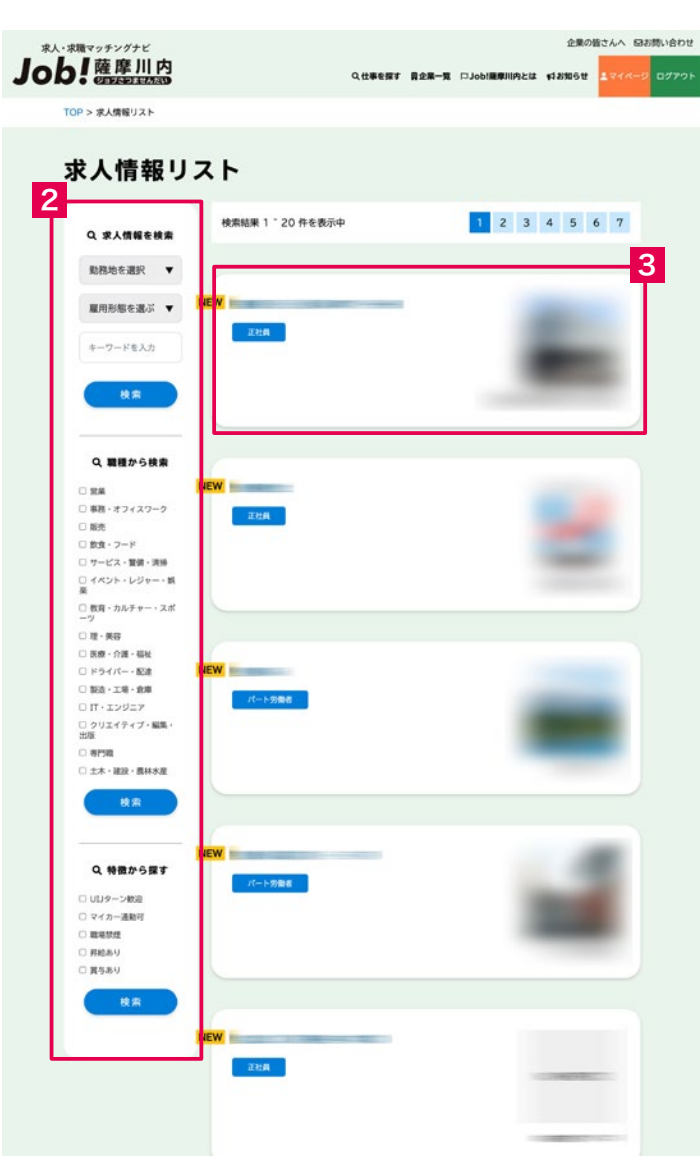

**問い合わせの始め方 6**

**マイページにログインした状態で仕事を探すから仕事 を探してお問い合わせする**

6-1 トップナビゲーションの「仕事を探す」をクリッ 。クします

6-2 求人情報リストが表示され、左サイドに検索の 絞り込みが出来ます。

**6-3** ボックスをクリックすると会社情報の詳細を見 。ることができます

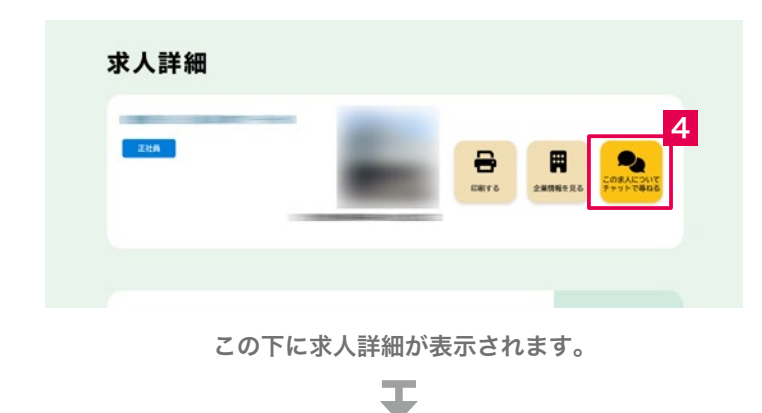

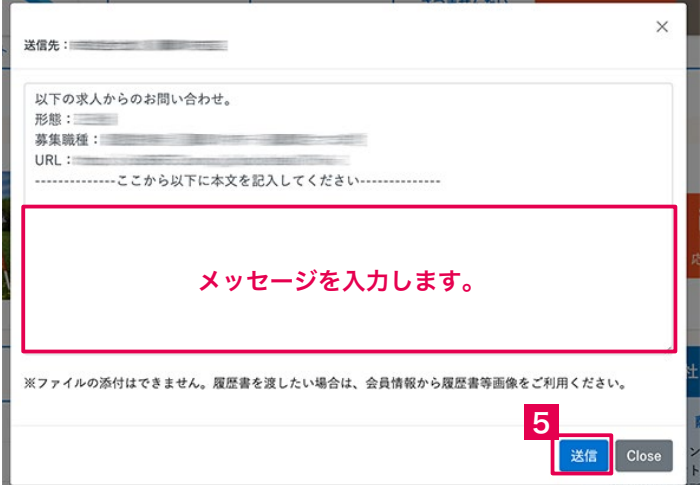

## **問い合わせの始め方 6**

求人詳細の一番上のところに概要と、「印刷する」「応 募する」のボタンが表示されています (この2つの ボタンは最下部にも表示されます)。

6-4 「応募する」をクリックすると、メッセージの 。表示画面が立ち上がります

※内容をメモしたいだけの場合は「印刷する」をご利用下さい。

6-5 メッセージを入力し、「送信」します。 。メッセージの確認はマイページから御覧ください 詳細は目次2の各項目をご確認ください。